# Заполнение ежедневного отчета Мебельвиа

### ЯНДЕКС (Аккаунт профитатор). Заполняются колонки, выделенные желтым (мск+спб)

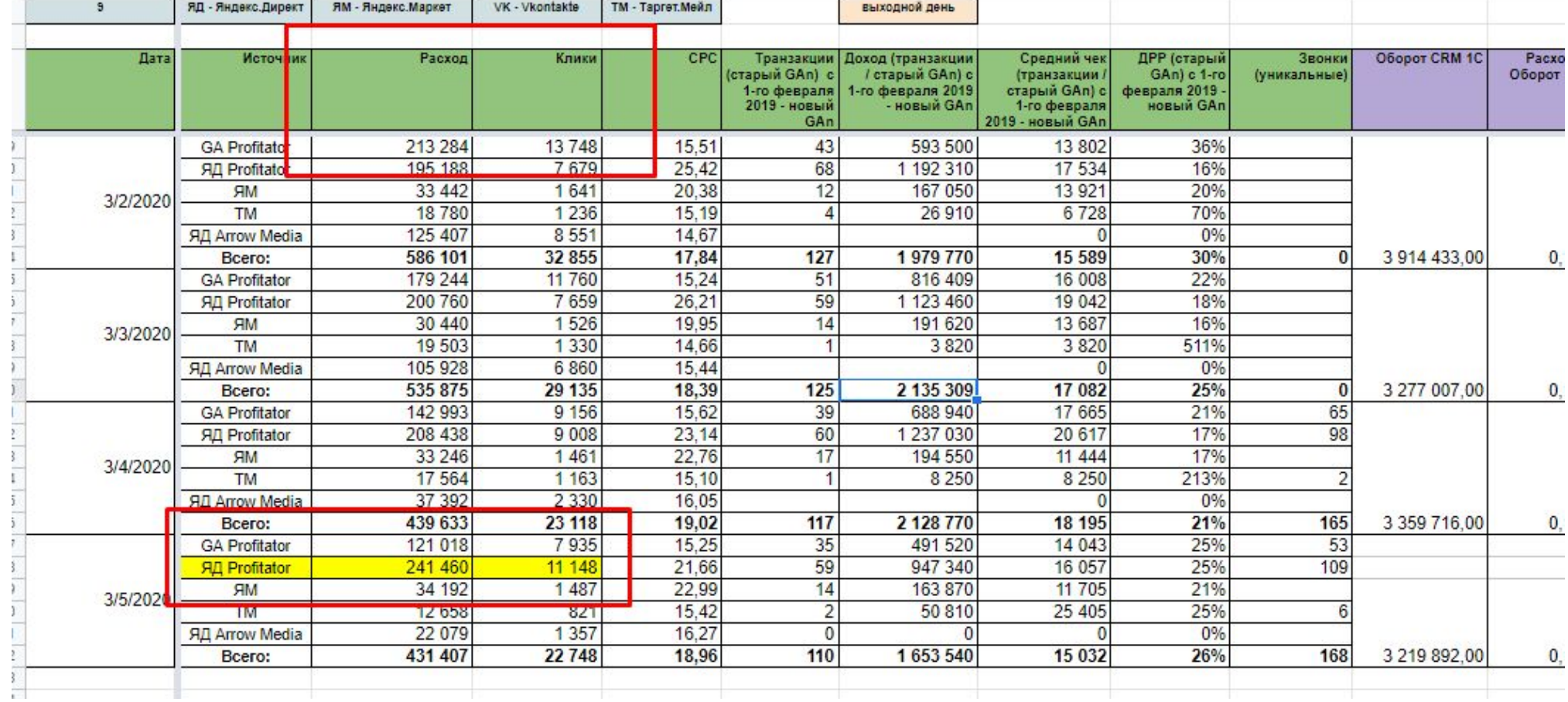

## Сбор статистики. Аккаунт MebelVia-profitru

- Зайти на ОСНОВНУЮ страницу
- Дождаться, пока страница Прогрузится
- В фильтре по типам кампаний **BBECTU msk**
- $\bullet$  PK по Мск отфильтровали СЬ, МОЖНО собирать статистику

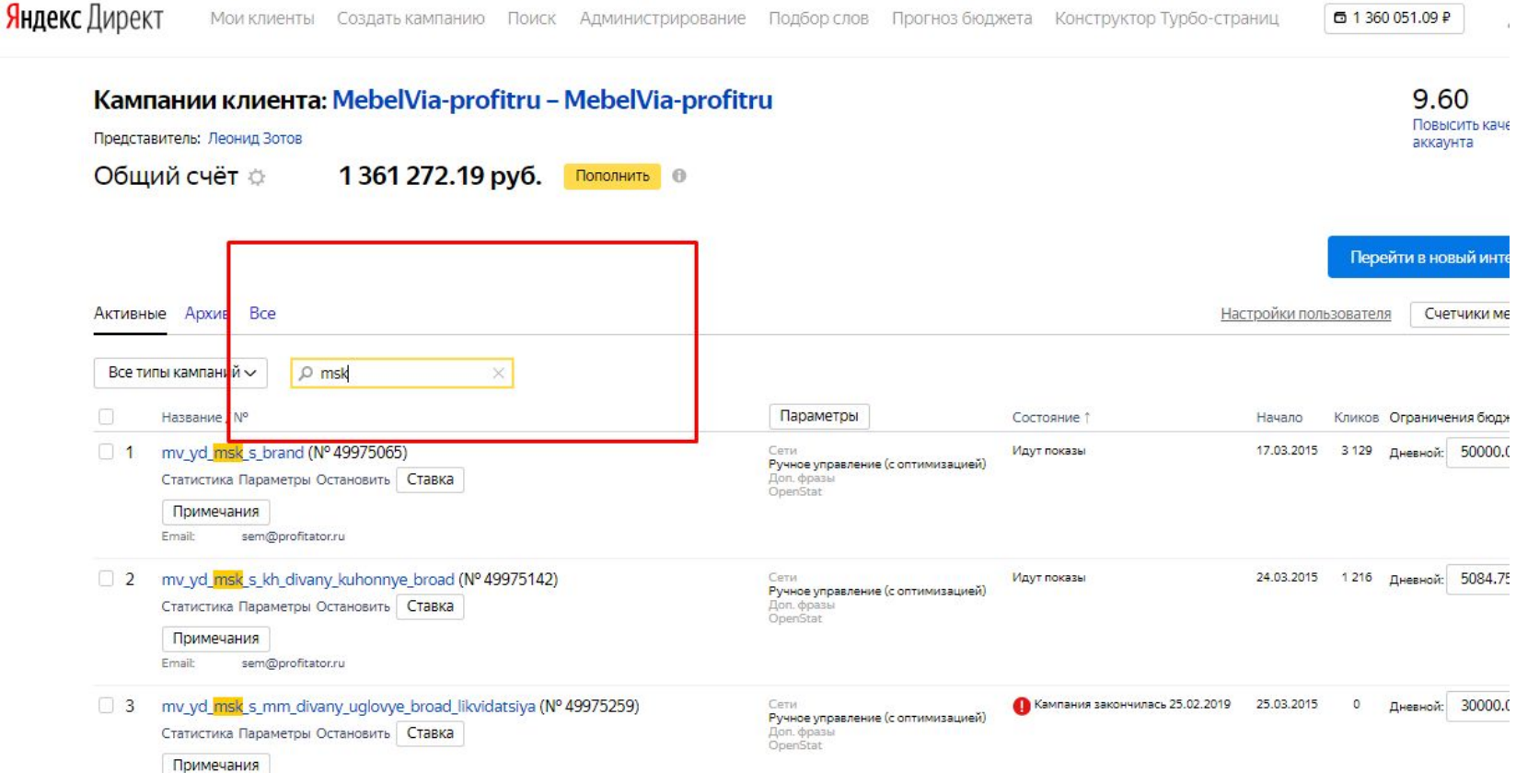

•Проверить, все ли РК по Мск отфильтров ались (пролистать страницу вниз)

•Нажать на галочку как на скрине

•Нажать «Показать статистику»

#### Кампании клиента: MebelVia-profitru - MebelVia-profitru

Представитель: Леонид Зотов

Общий счёт ☆ 1361272.19 py6. Пополнить

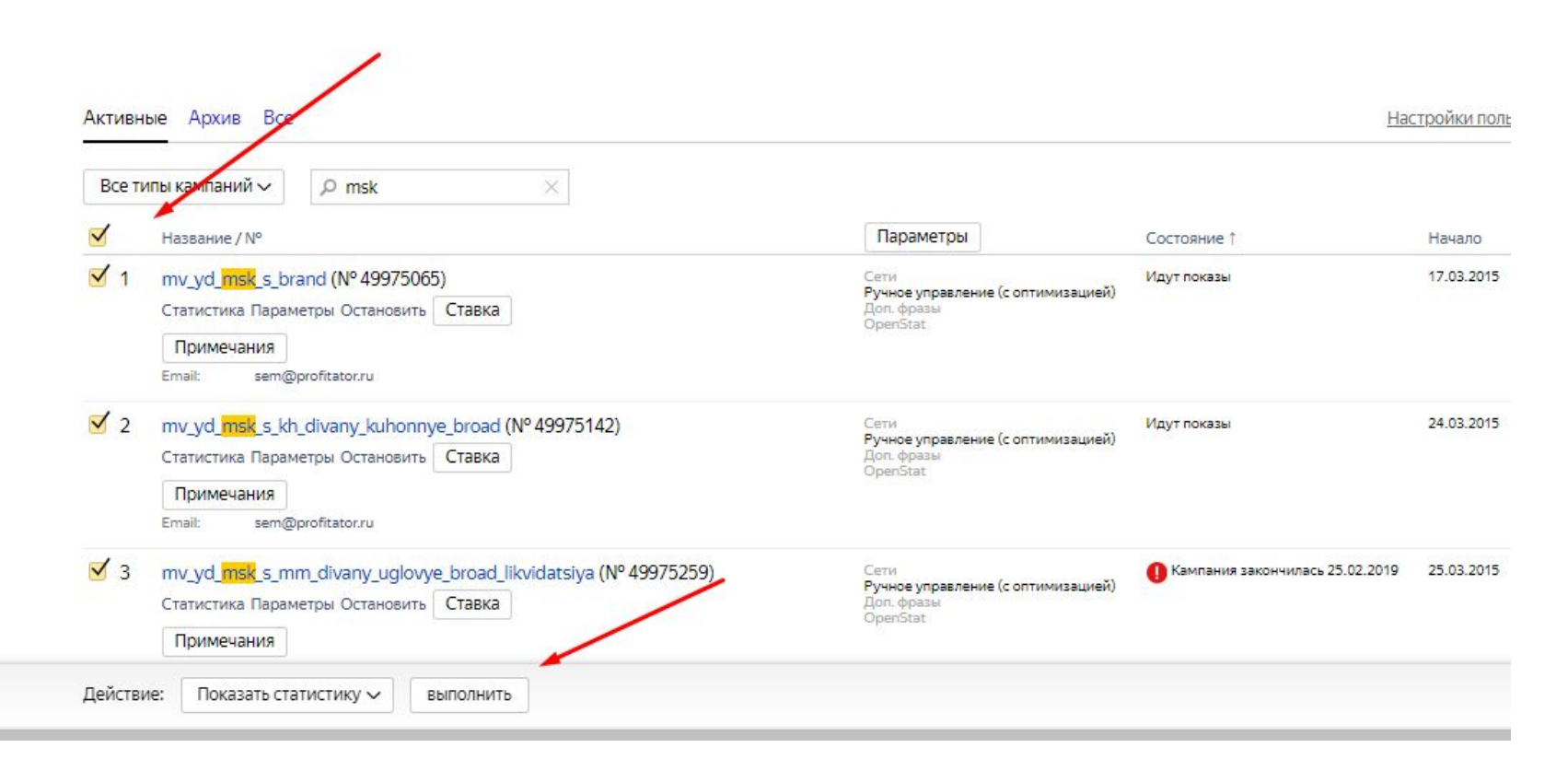

- Появились отфильтрова **ННЫе** кампании
- Ставим галочку НДС
- Выбираем нужную дату
- $\cdot$  Eще раз пролистать страницу, чтобы убедиться, что случайно He выбрались<br>РК по СПБ
- Сделать аналогичные действия в<br>СПБ

Статистика по выбранным кампаниям MebelVia-profitru (MebelVia-profitru): 49975065, 49975142, 49975378, 49976293, 49977053, 49978436, 49982303, 49982313, 49982399, 49982631, 49982781, 49982788, 49982960, 49983004, 49983017, 49983025, 49983080, 49983148, 49983160, 49983161, 49983749, 49983756, 49983775, 49984266, 49984289, 49984389, 49984403, 49984655, 50080030, 50092677, 50144472, 50145653, 50145883, 50343320, 50343337, 50343351, 50343369, 50358395

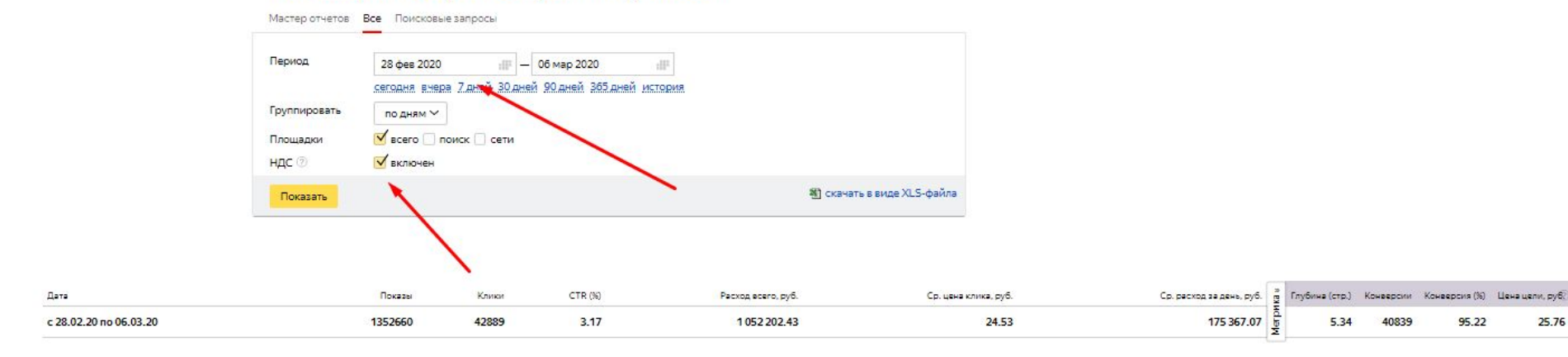

По всем кампаниям Показать график

Все кампании клиента

История изменений

Заказ отчетов

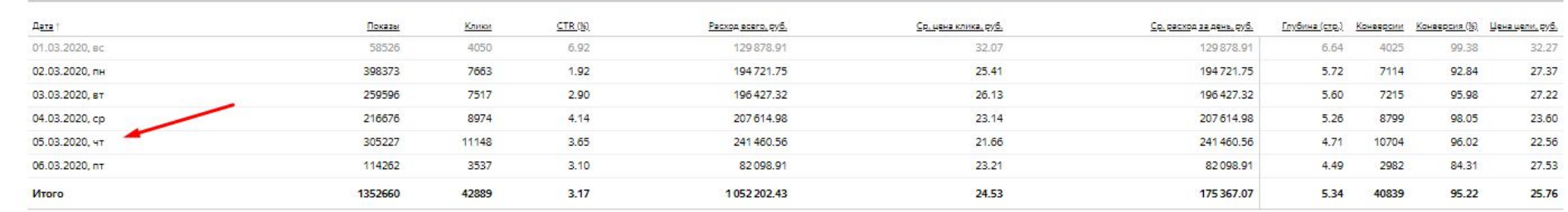

95.22

25.76

## ЯНДЕКС (Аккаунт Эрроу). Заполняются колонки, выделенные желтым (мск+спб)

•В аккаунте mebelvia2015-kk совершить действия по аналогии с предыдущими слайдами (МСК+СПБ)

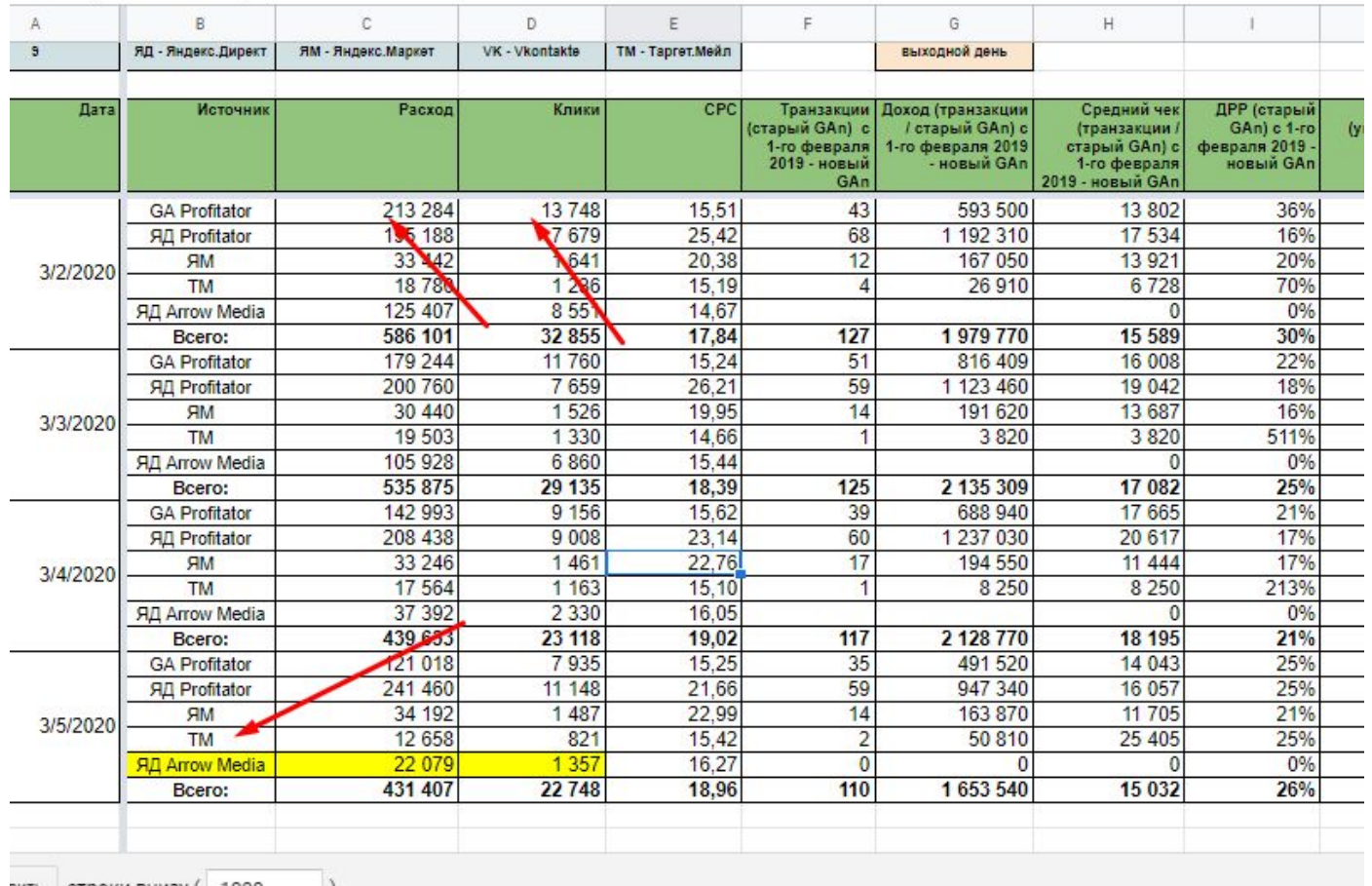

### Google Ads. Заполняются колонки, выделенные желтым (мск+спб)

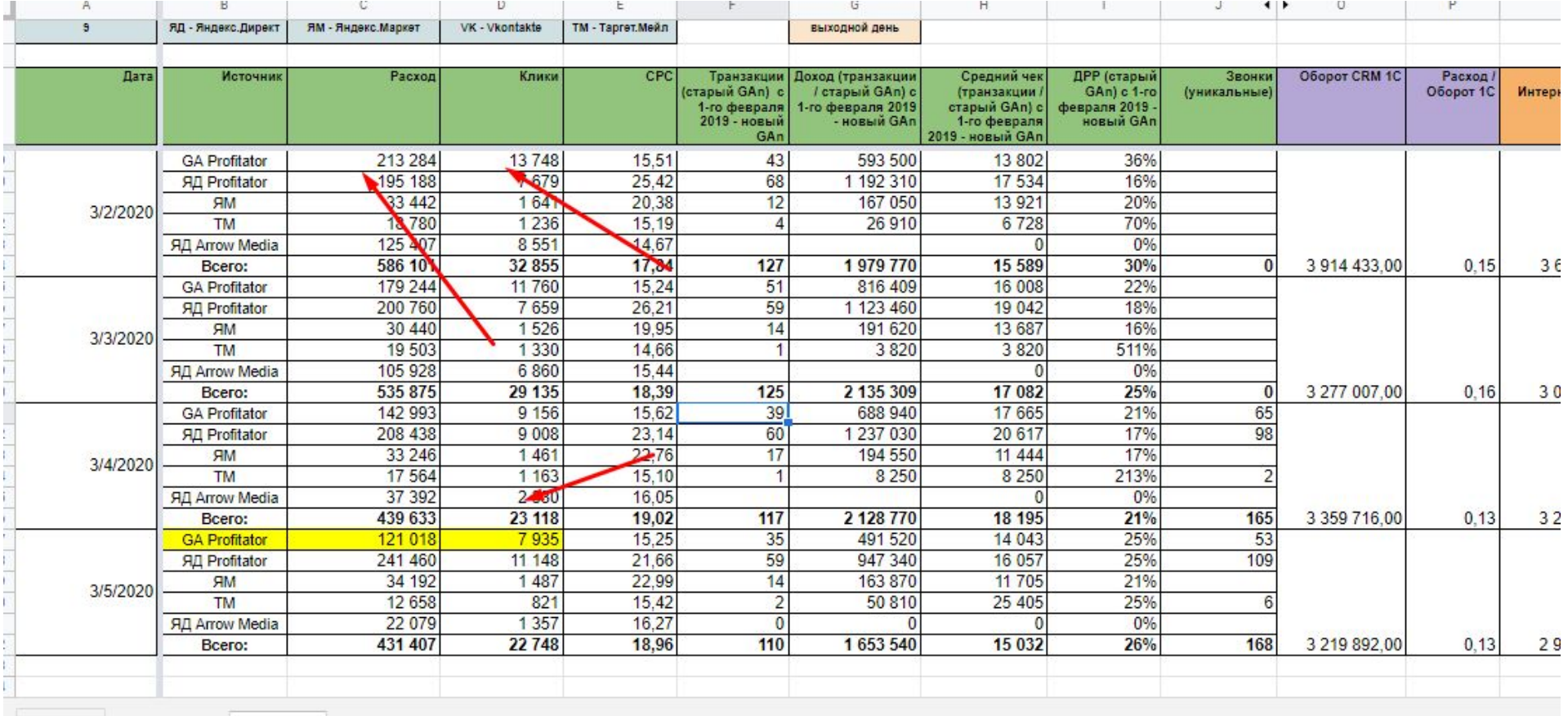

Добавить строки внизу ( 1000

### •Выбрать нужный аккаунт

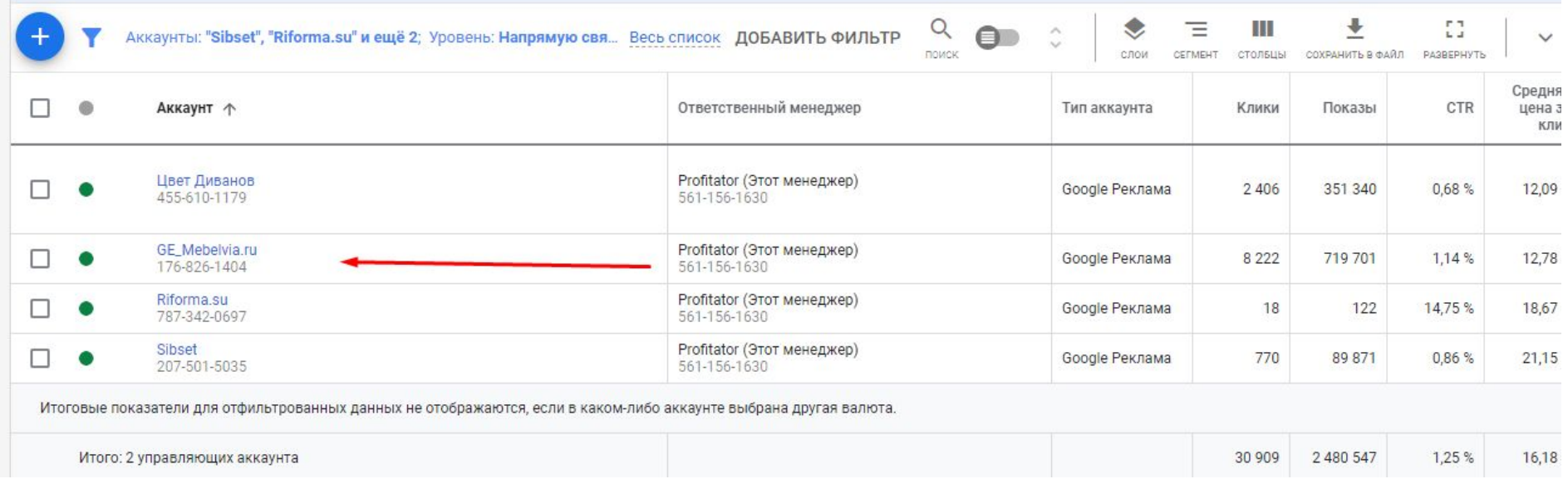

### •Зайти в список кампаний

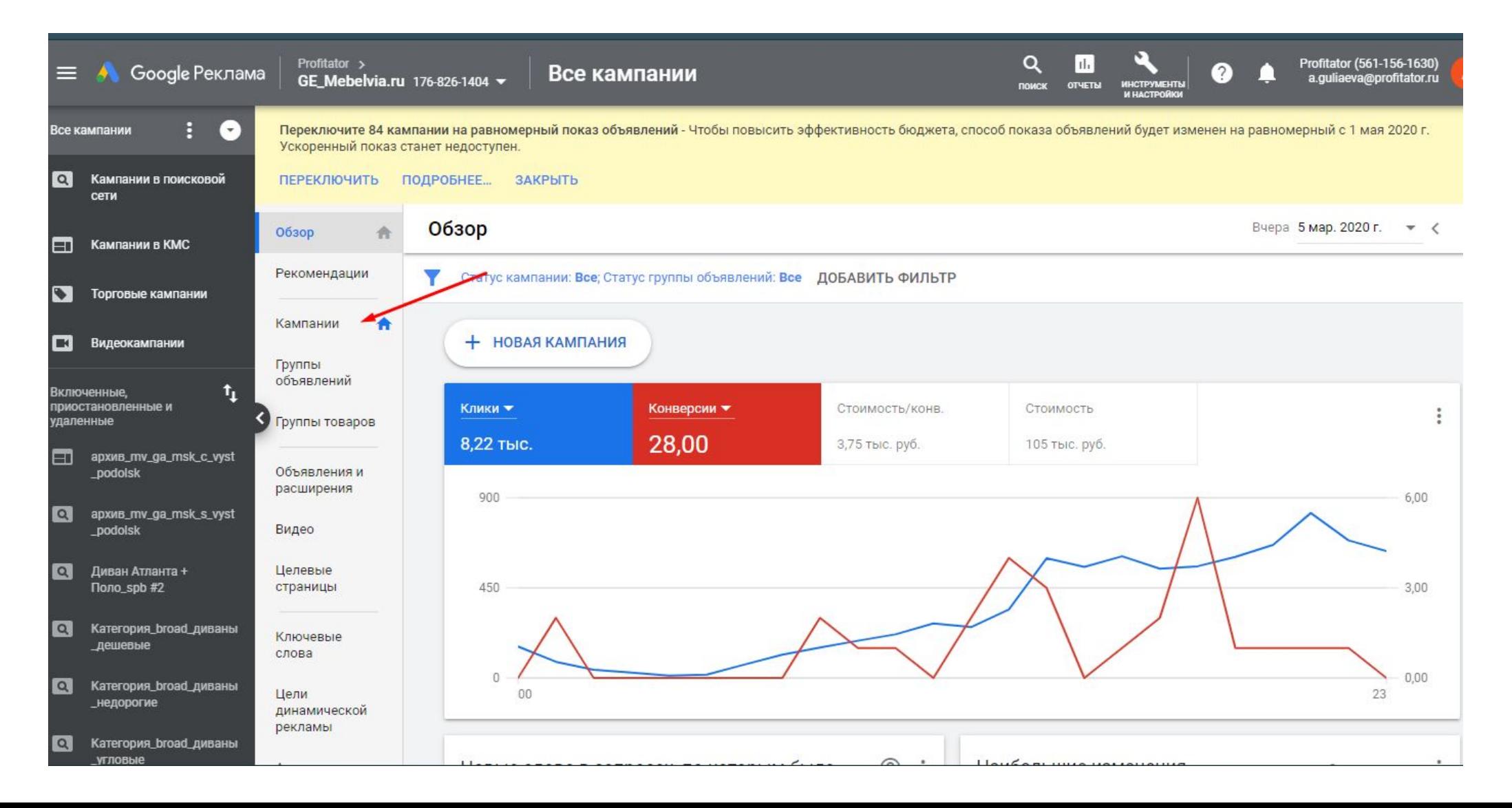

•Добавить фильтр по названию кампании

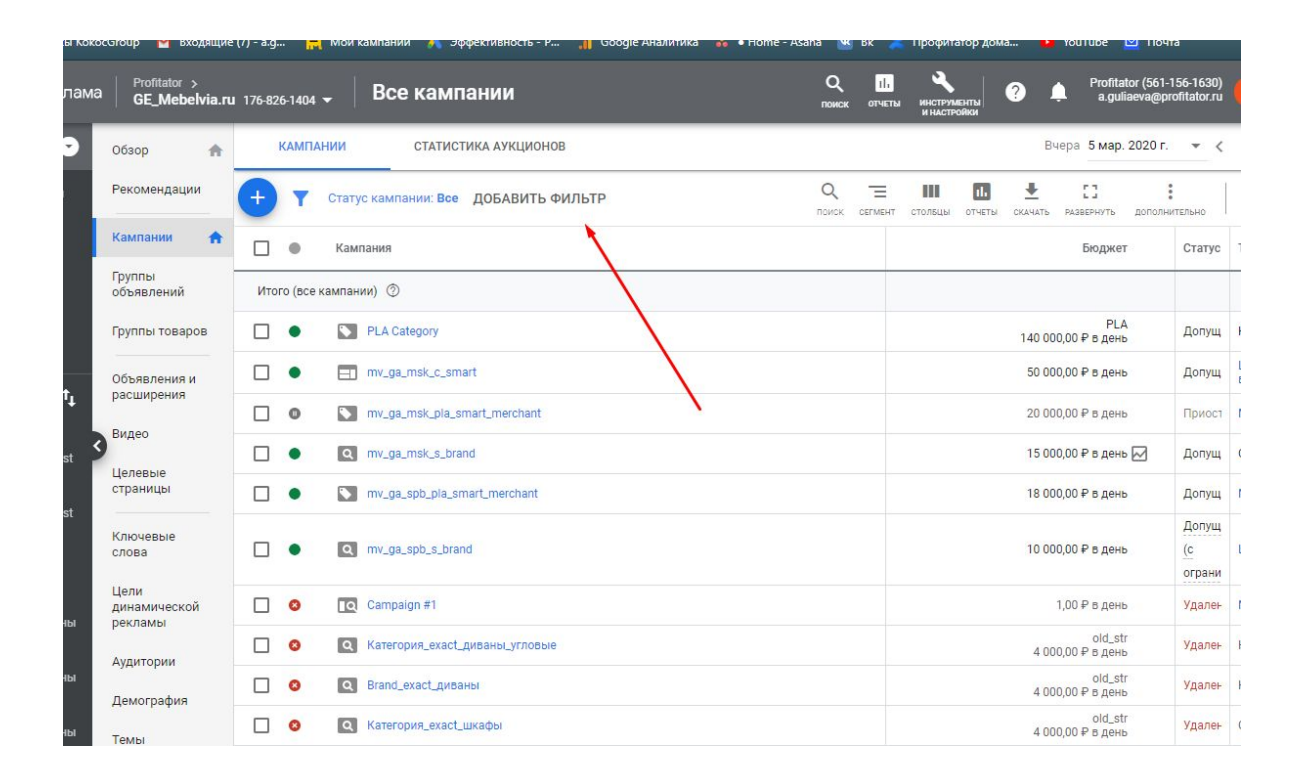

## Важный момент: фильтры для городов

- •Фильтр для МСК:
- •Название кампании – не содержит - spb

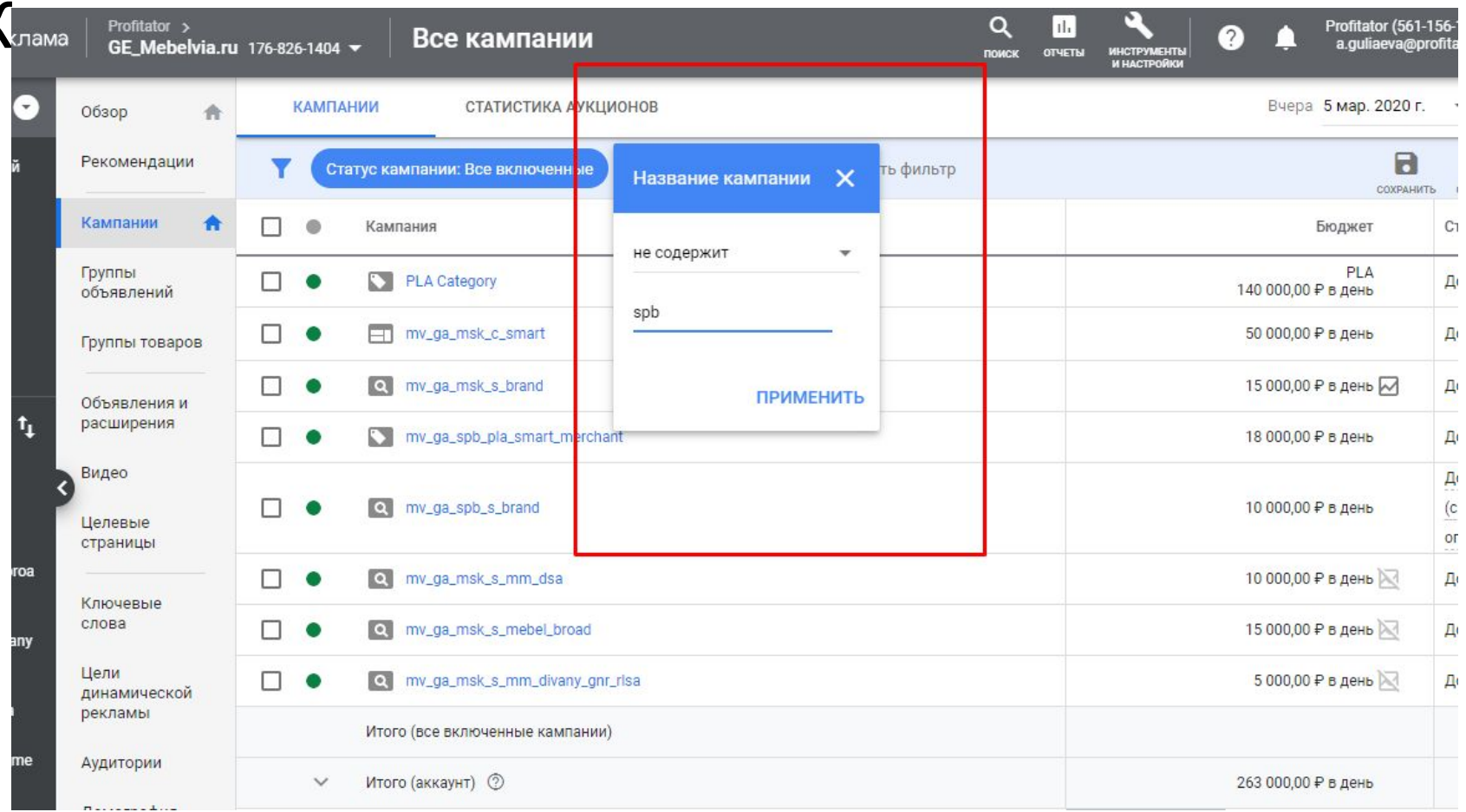

### Получится список кампаний

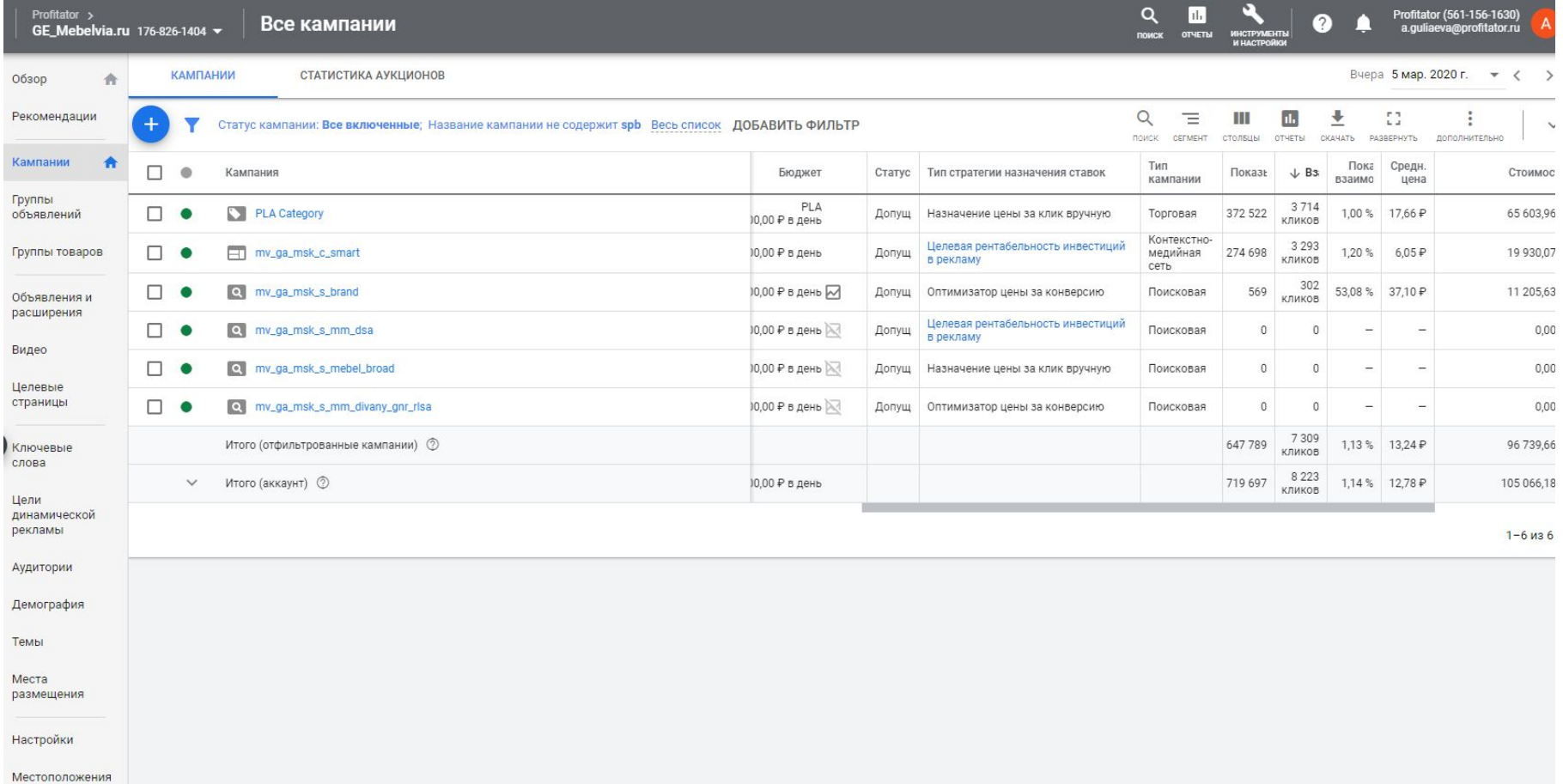

## Фильтры для городов: спб

• Название кампании содержит - spb

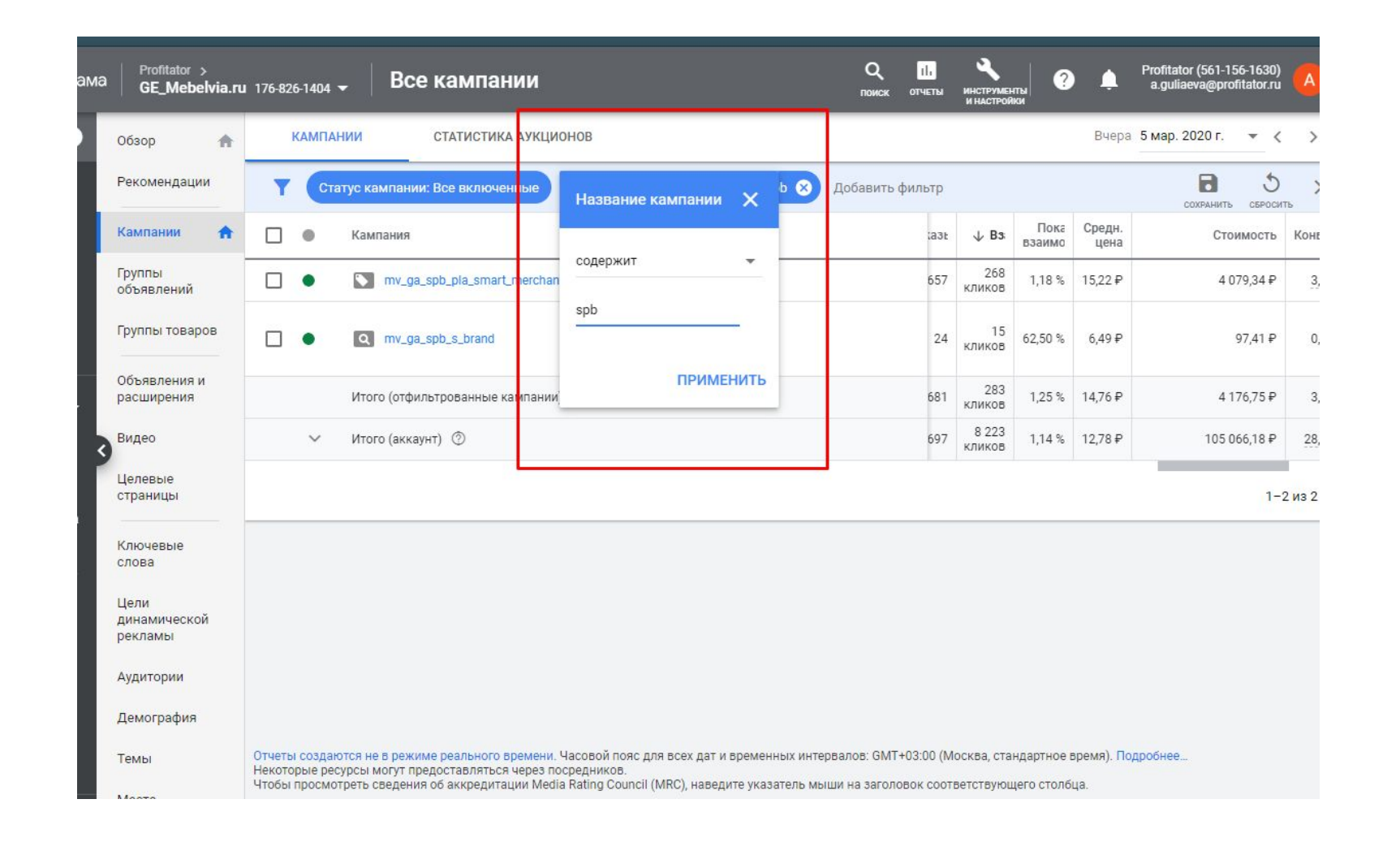

- •Выбрать период
- •ВАЖНО: расход в Гугле показывается без НДС, поэтому перед внесением данных в отчет его нужно умножить на 1,2

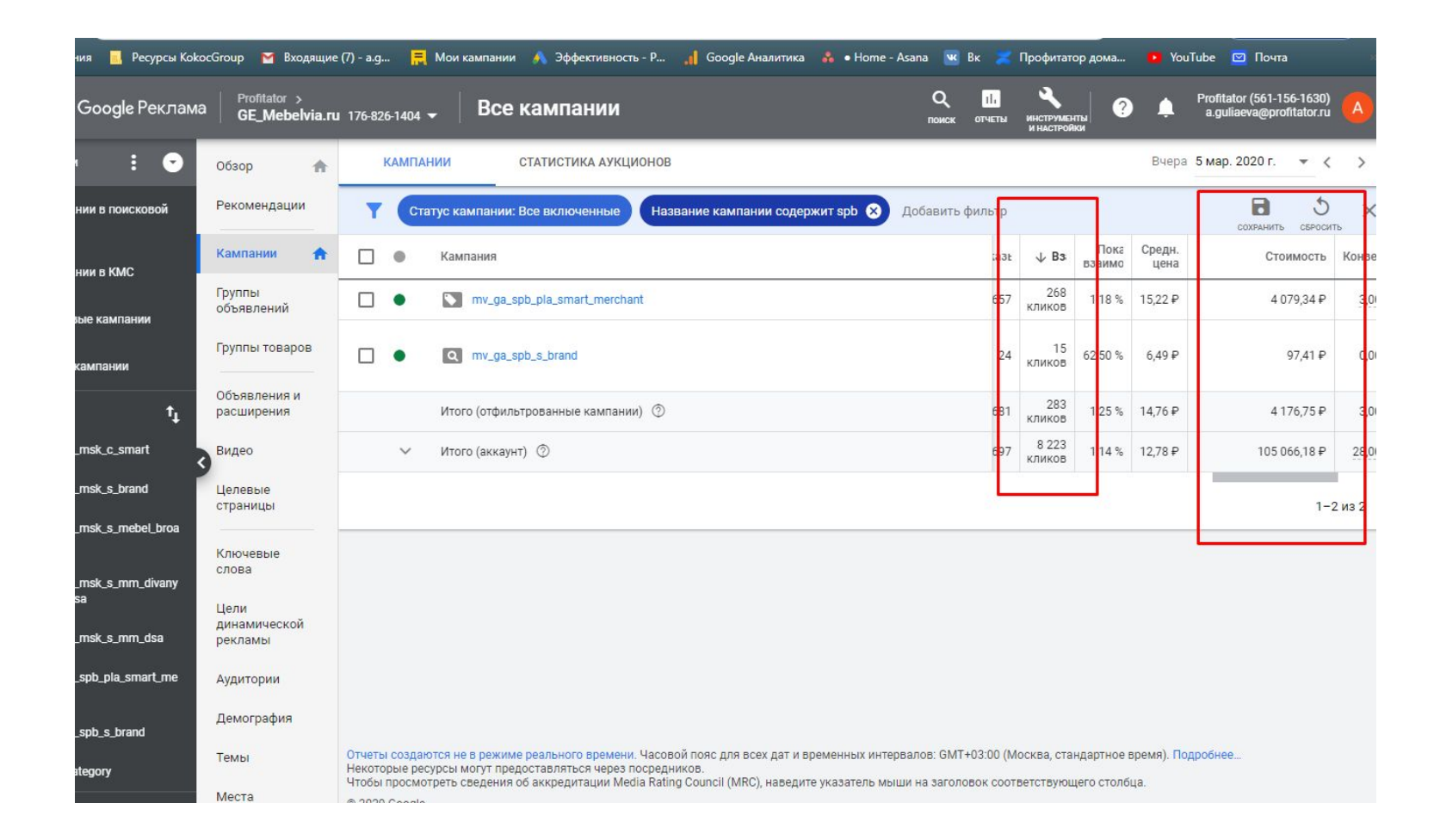

## МТ заполнение

- https://docs.google.com/document/d/1QQZIy3ATQw-A2dKq1o1FmjCA lOqA20is9cRJ\_8y-bSw/edit?usp=sharing
- Инструкция  $\odot$  не забудь добавить НДС!
- •Инфо по сбору данных из Аналитикса есть в разделе далее

Заходим в кабинет маркета по ссылке https://partner.market.yandex.ru/welcome/shops

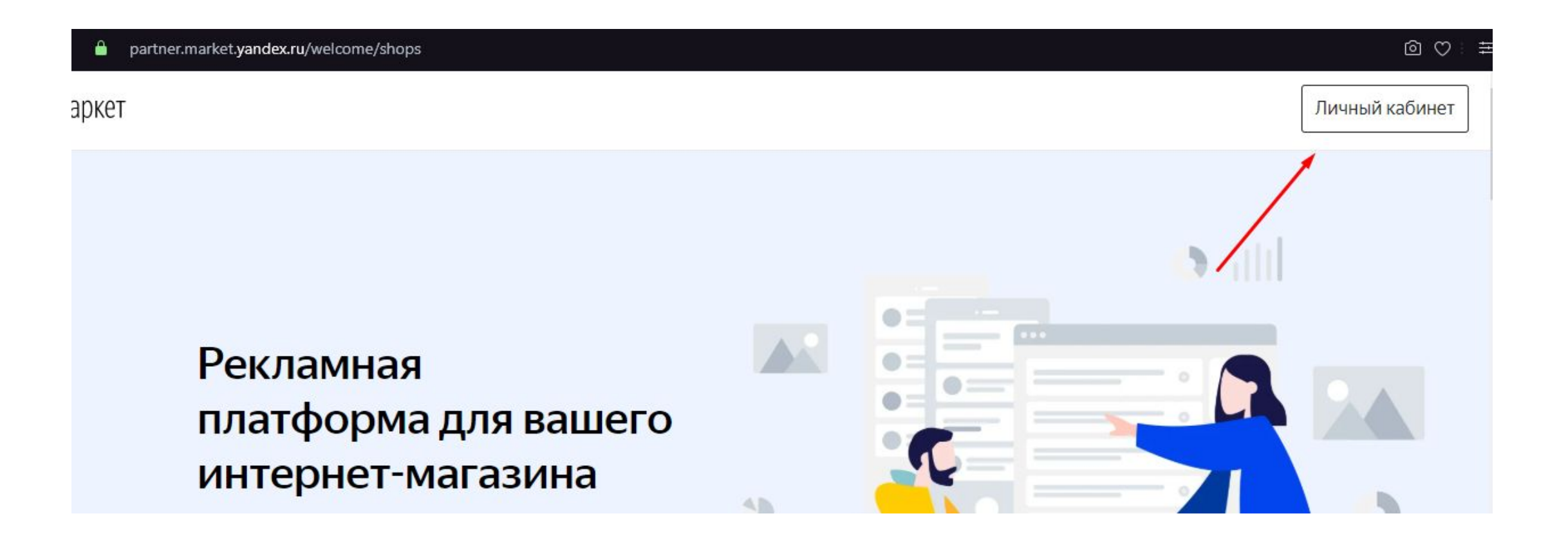

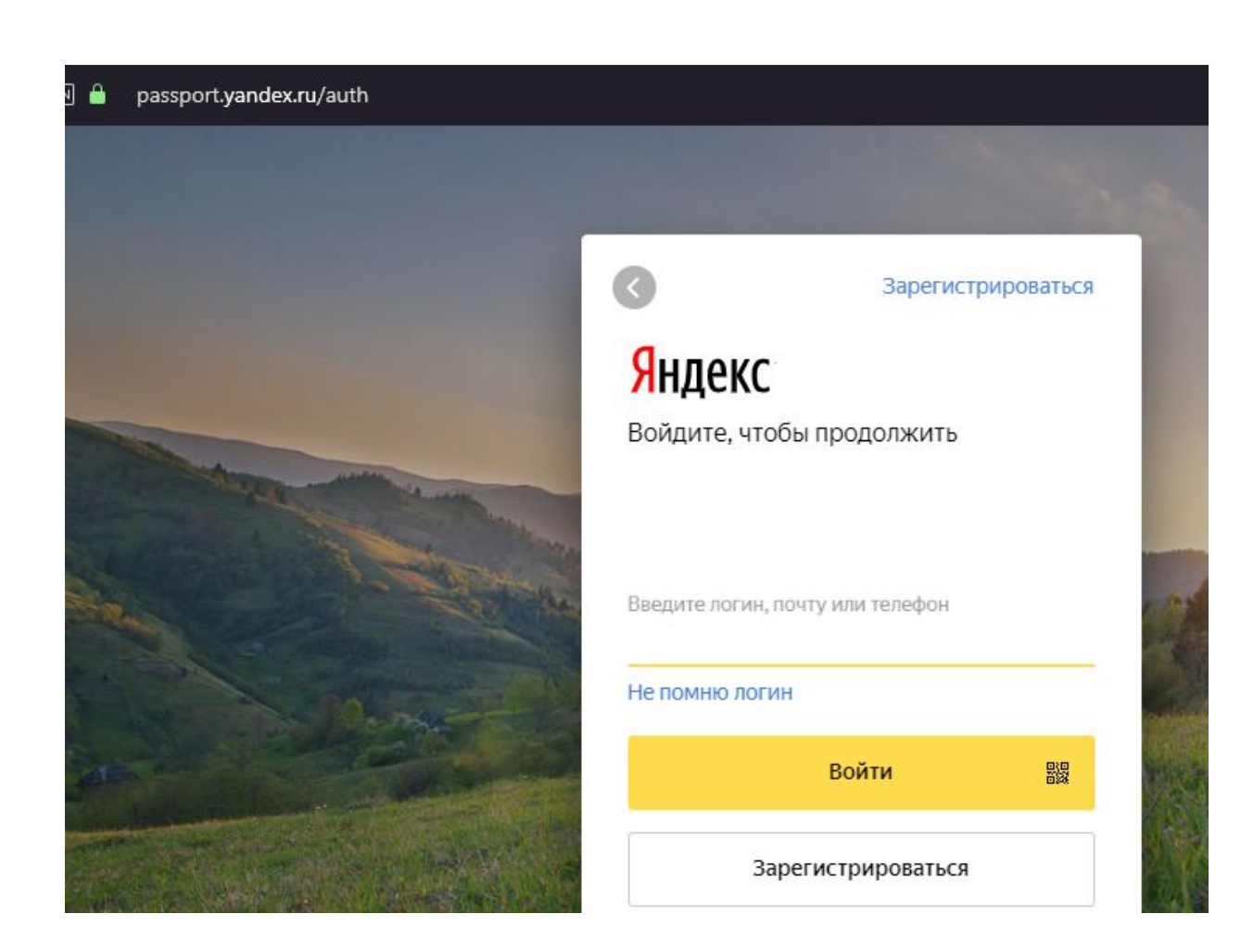

#### $00$ partner.market.yandex.ru/pre кс Маркет ≜  $111$ mebelvia-arwm-15 Уведомления Магазины Пользователи Регистрация Как зарегистрироваться Общая информация Магазин будет зарегистрирован на логин mebelvia-arwm-15 Указать другой логин Страна Россия Город Требования к магазинам Какой указать Название магазина на Маркете Зарегистрирован как ИП или юрлицо Мир электроники Что можно писать в этом поле Помощь с регистрацией: а) подготовка документов для налоговой; Сайт магазина б) открытие ИП/ООО онлайн. mirelectroniki.ru Каким должен быть сайт

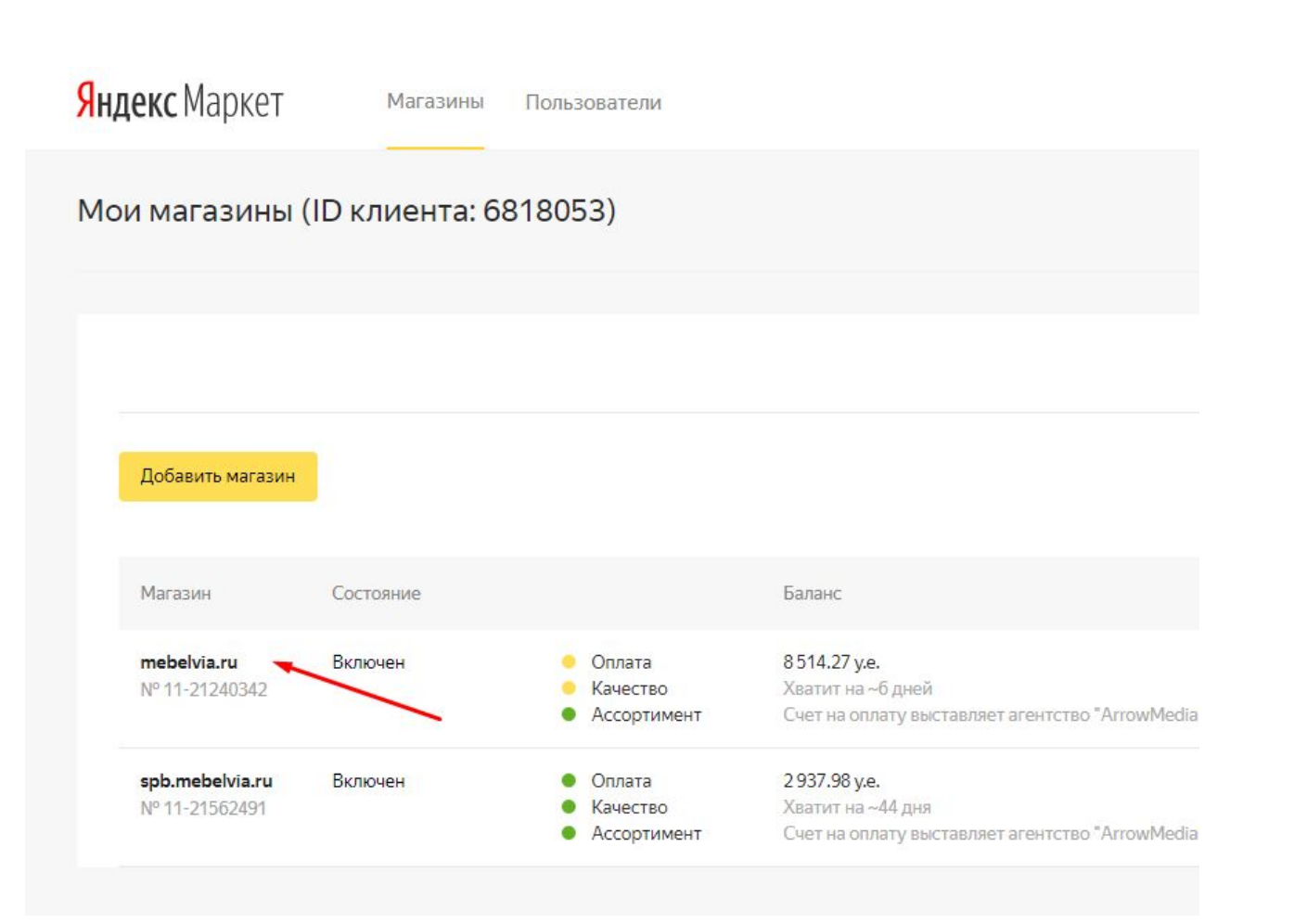

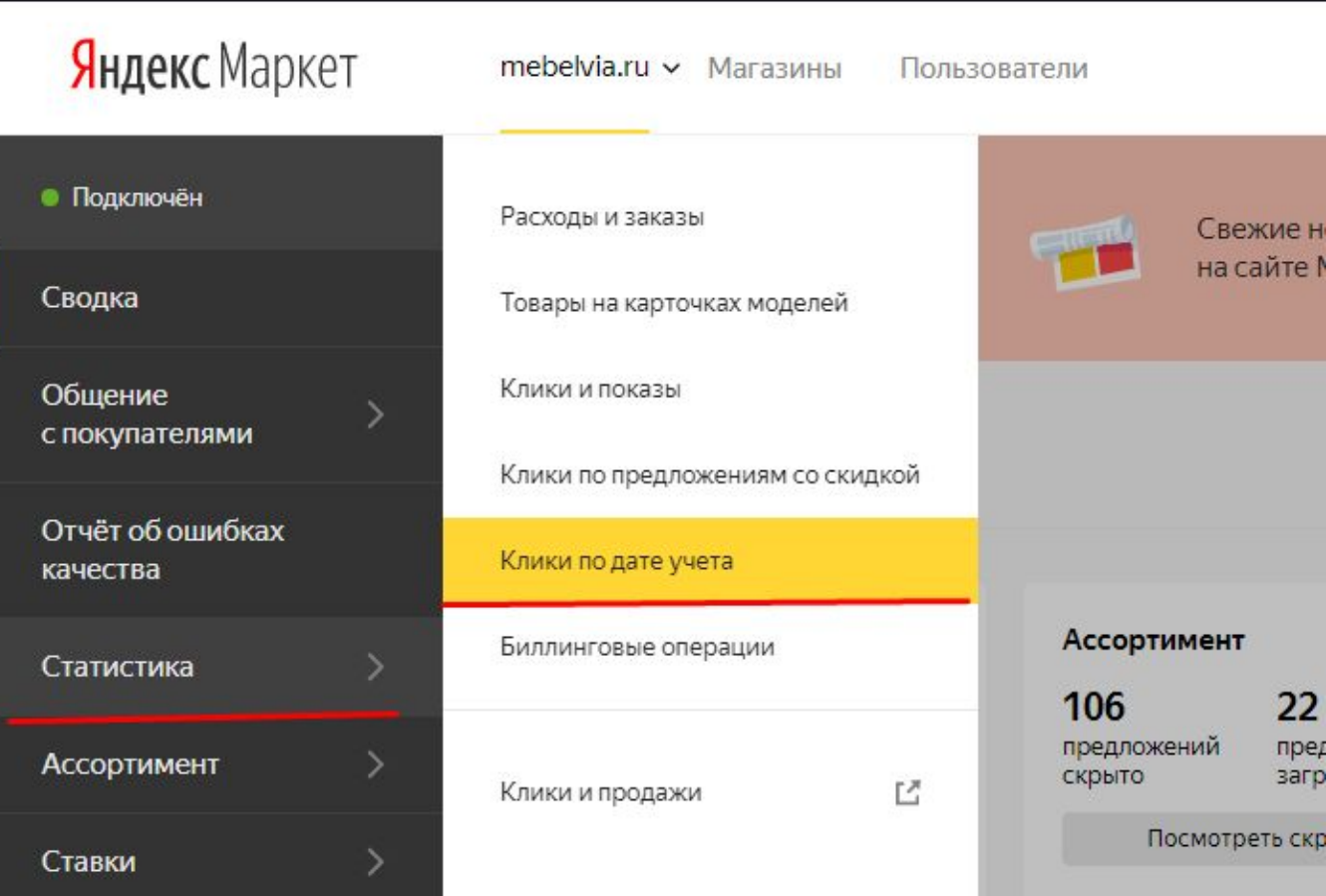

### Московский магазин:

Далее полученную сумму нужно умножить на внутренний курс маркета (30 руб/у. е.) и добавить НДС. По примеру со скрина: 928,94 х 30 х 1,2 = 33441,84 руб. эту цифру и указываем в расходе по московскому магазину. Клики берем из столбца "кликов всего"

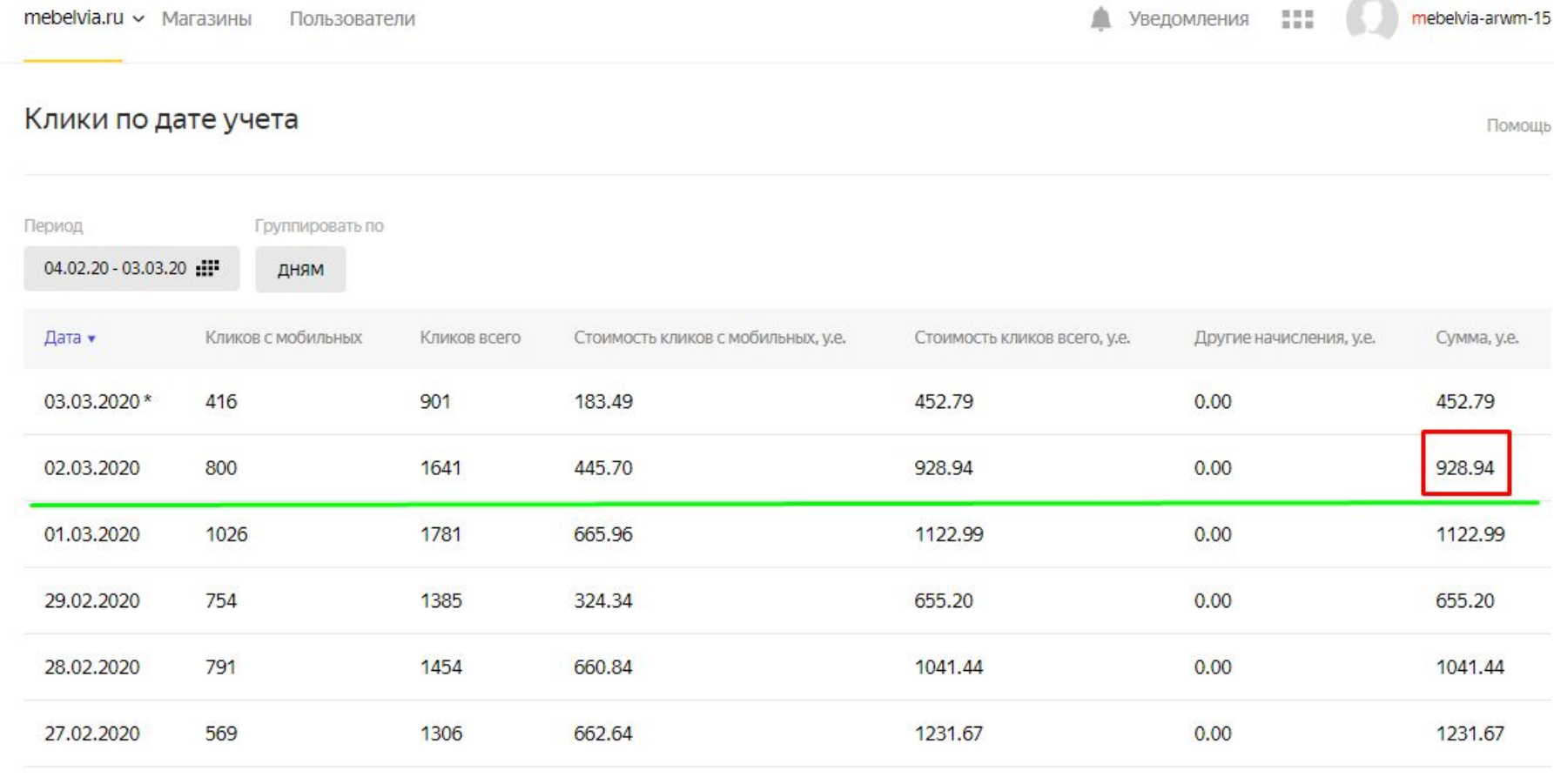

### Магазин по СПб:

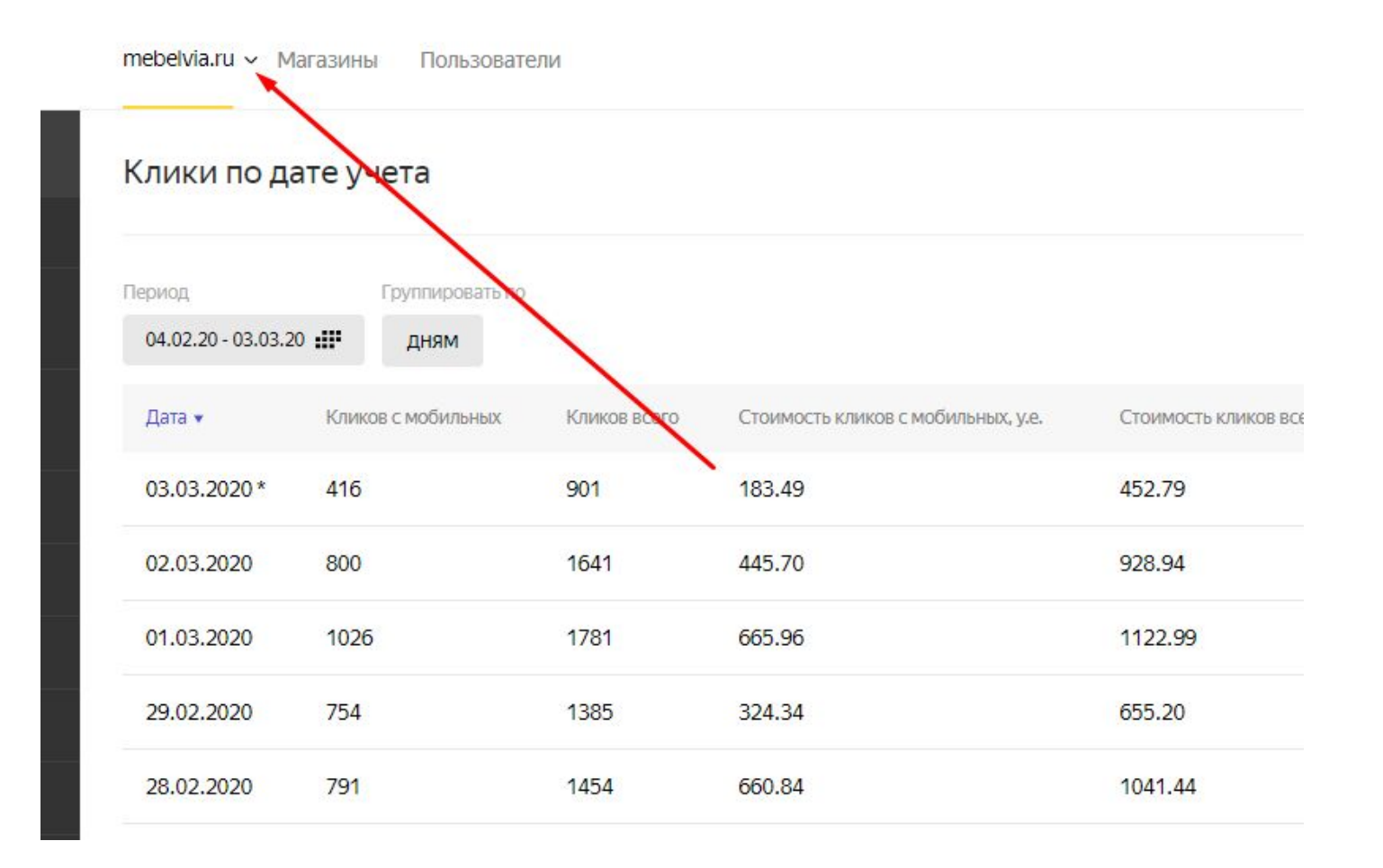

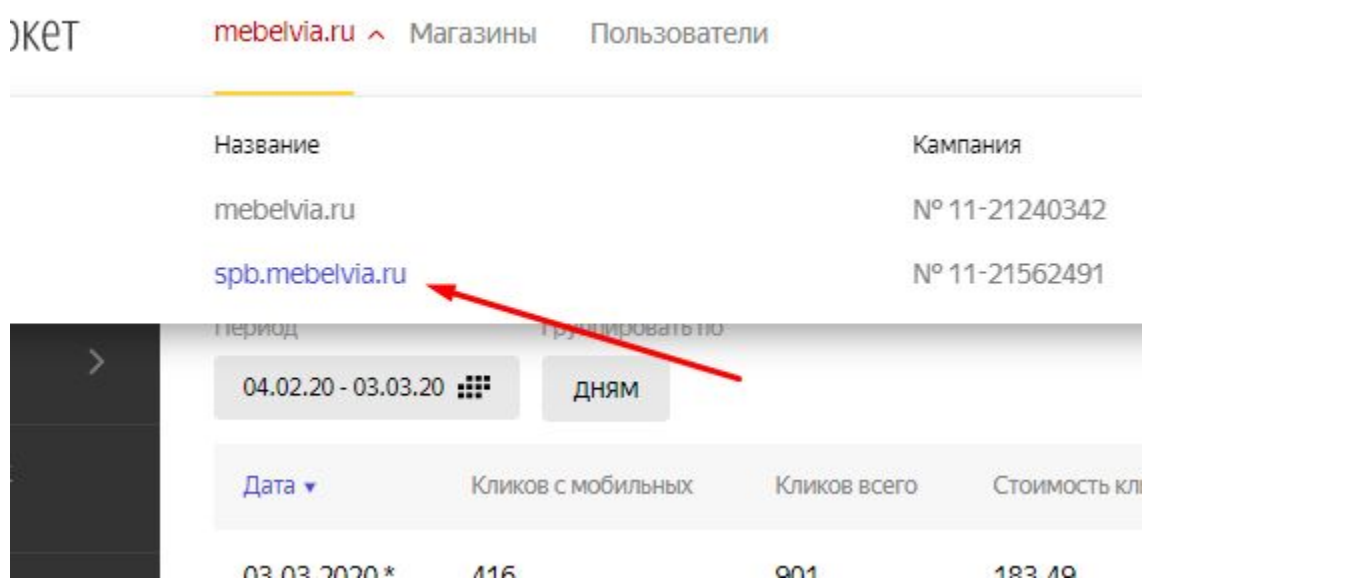

Далее, аналогично московскому магазину, полученную сумму нужно умножить на внутренний курс маркета (30 руб/у.е.) и добавить НДС. По примеру со скрина: 90,90 х 30 х 1,2 = 3272,40 руб. эту цифру и указываем в расходе по московскому магазину. Клики берем из столбца "кликов всего"

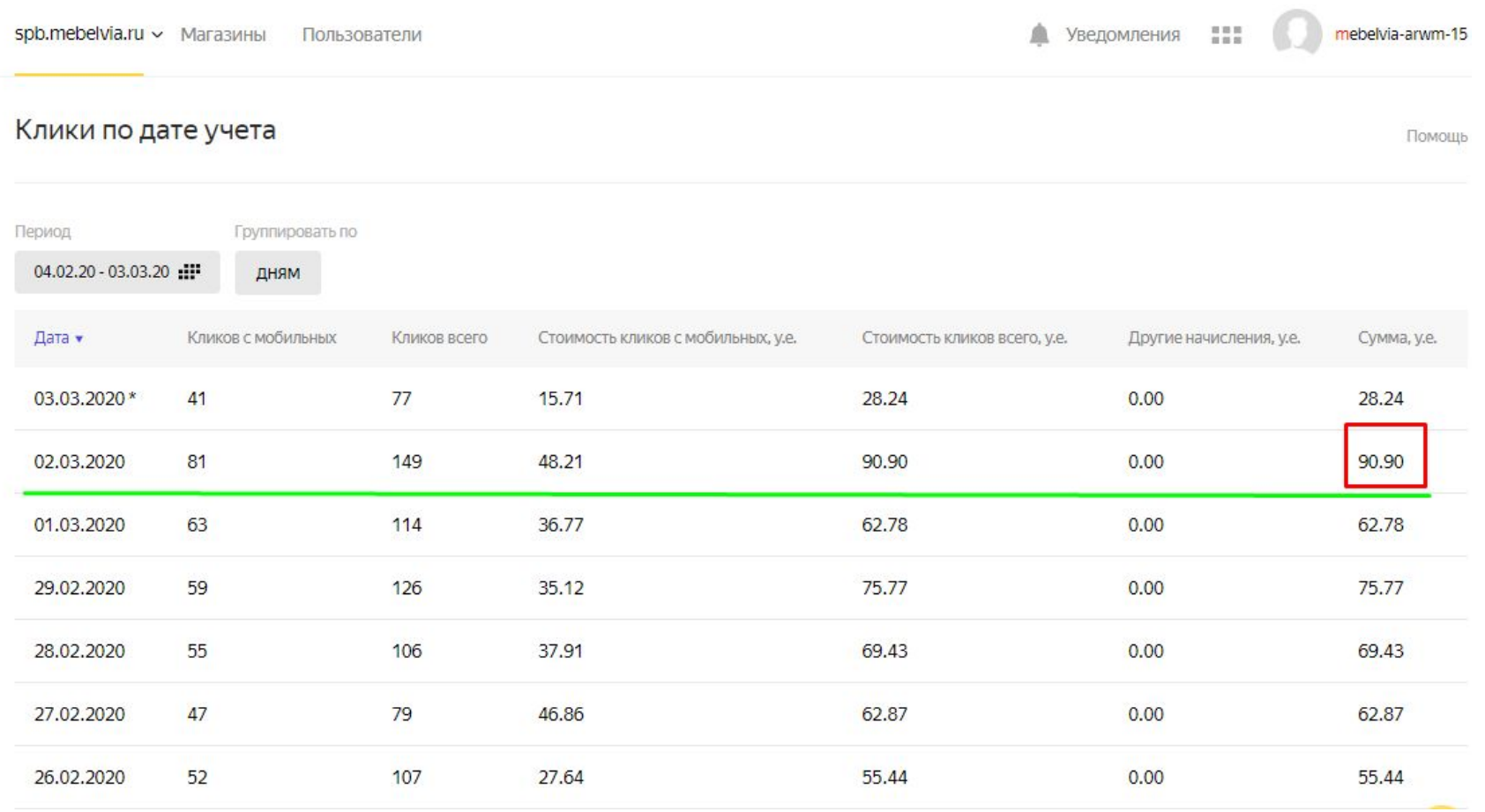

•Инфо по сбору данных из Аналитикса есть в разделе далее

### **1С. Колонки для заполнения** http://sales.stolline.ru/UU\_STL/ru\_RU/

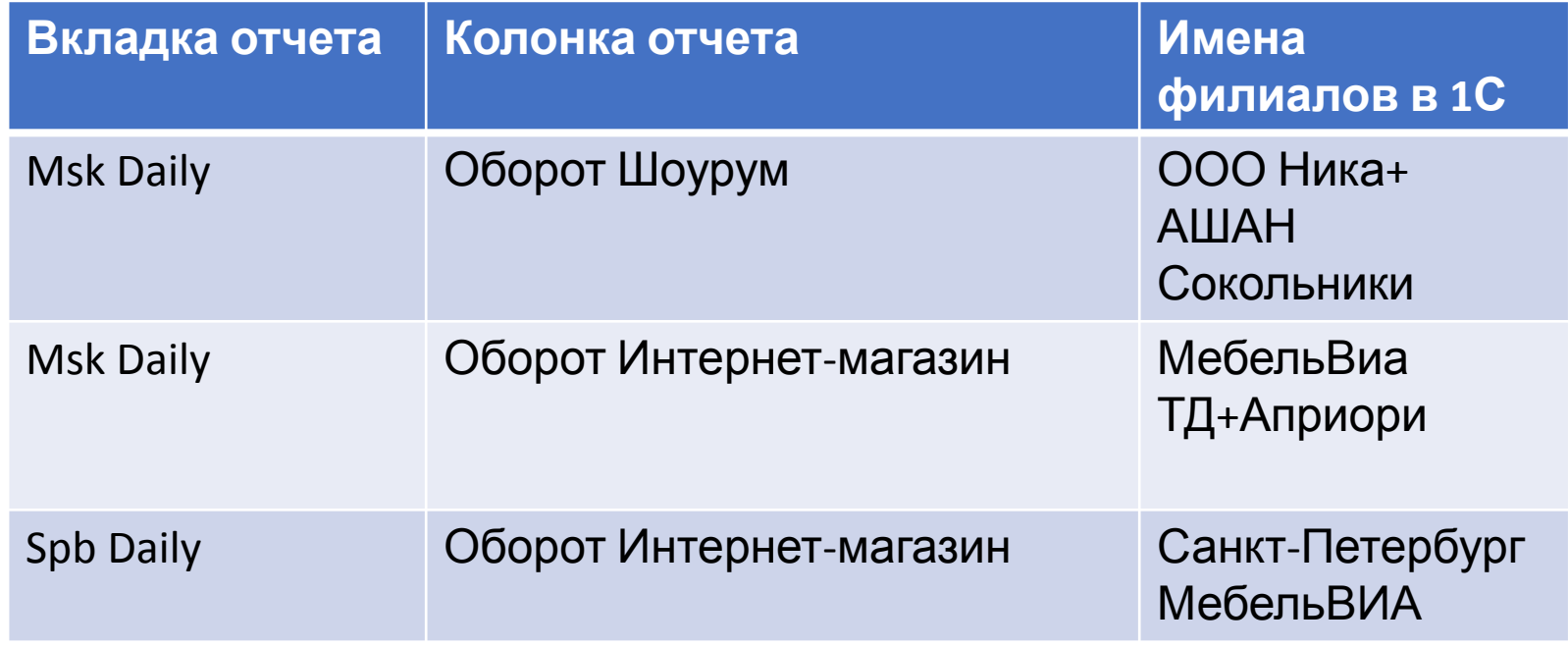

## Оборот Шоурум МСК

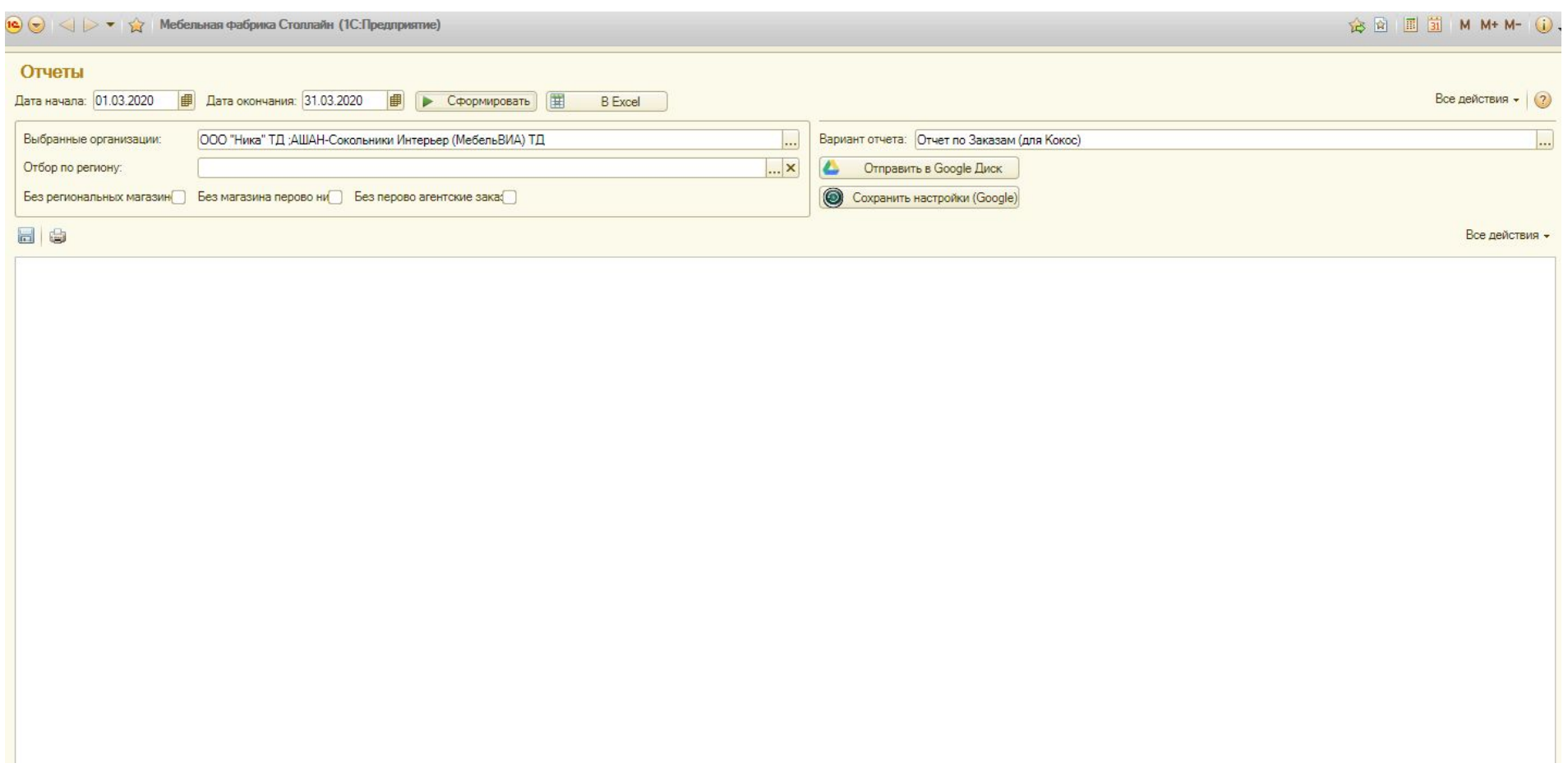

## Оборот Интернет-магазин МСК

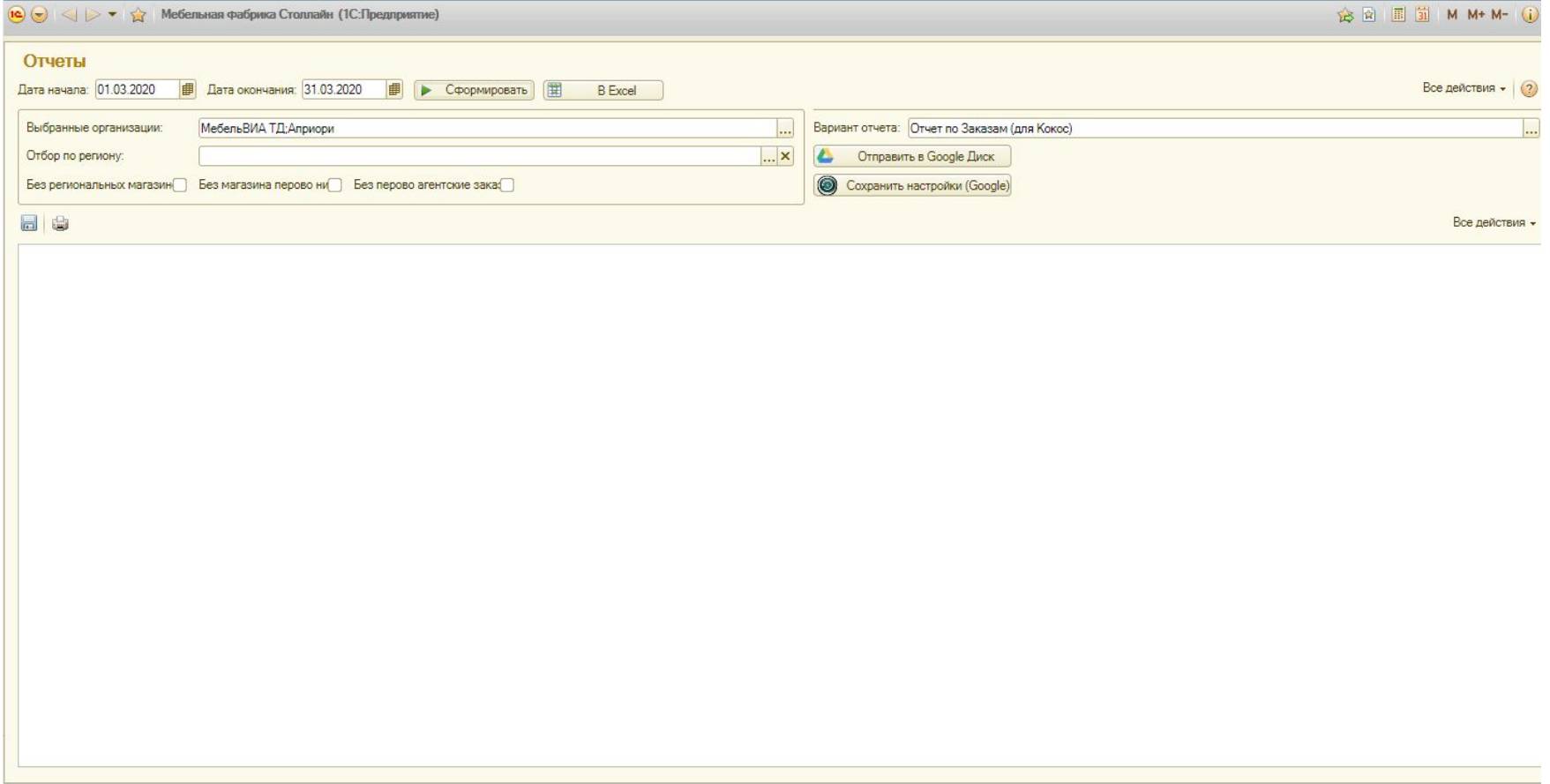

### Оборот Интернет-магазин СПБ

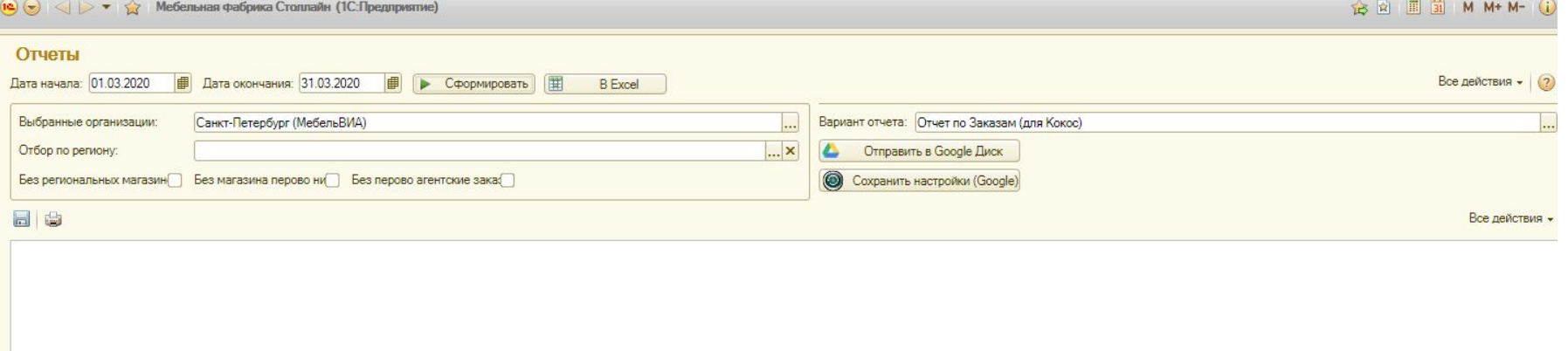

### GOOGLE ANALYTICS

### •Выбрать Мои отчеты

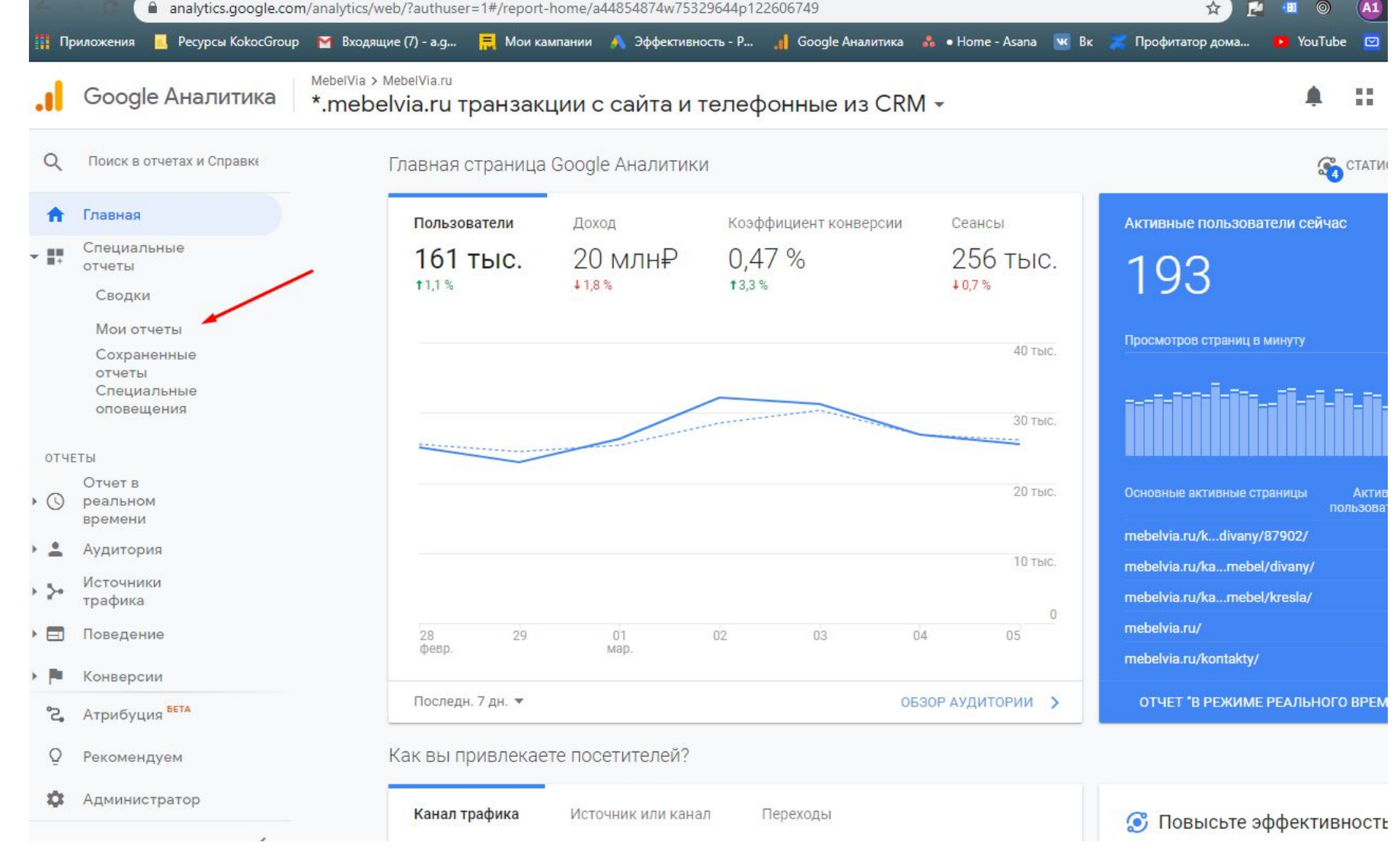

#### GA Yandex+Google

- Открыть необходимый отчет
- Выбрать дополнительный параметр – кампания
- Проверить, все ли кампании в статистике – по нужному городу

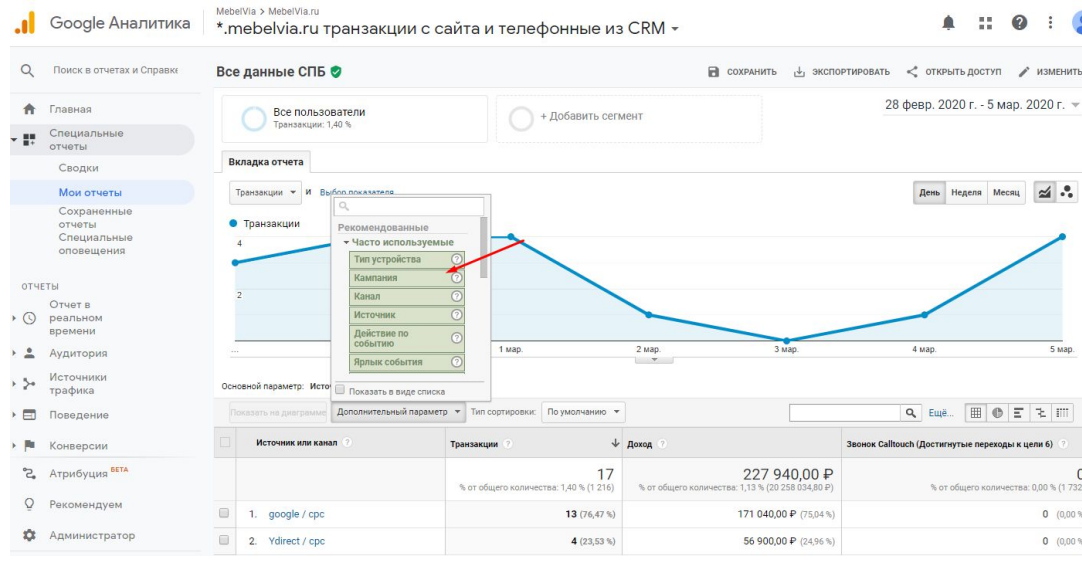

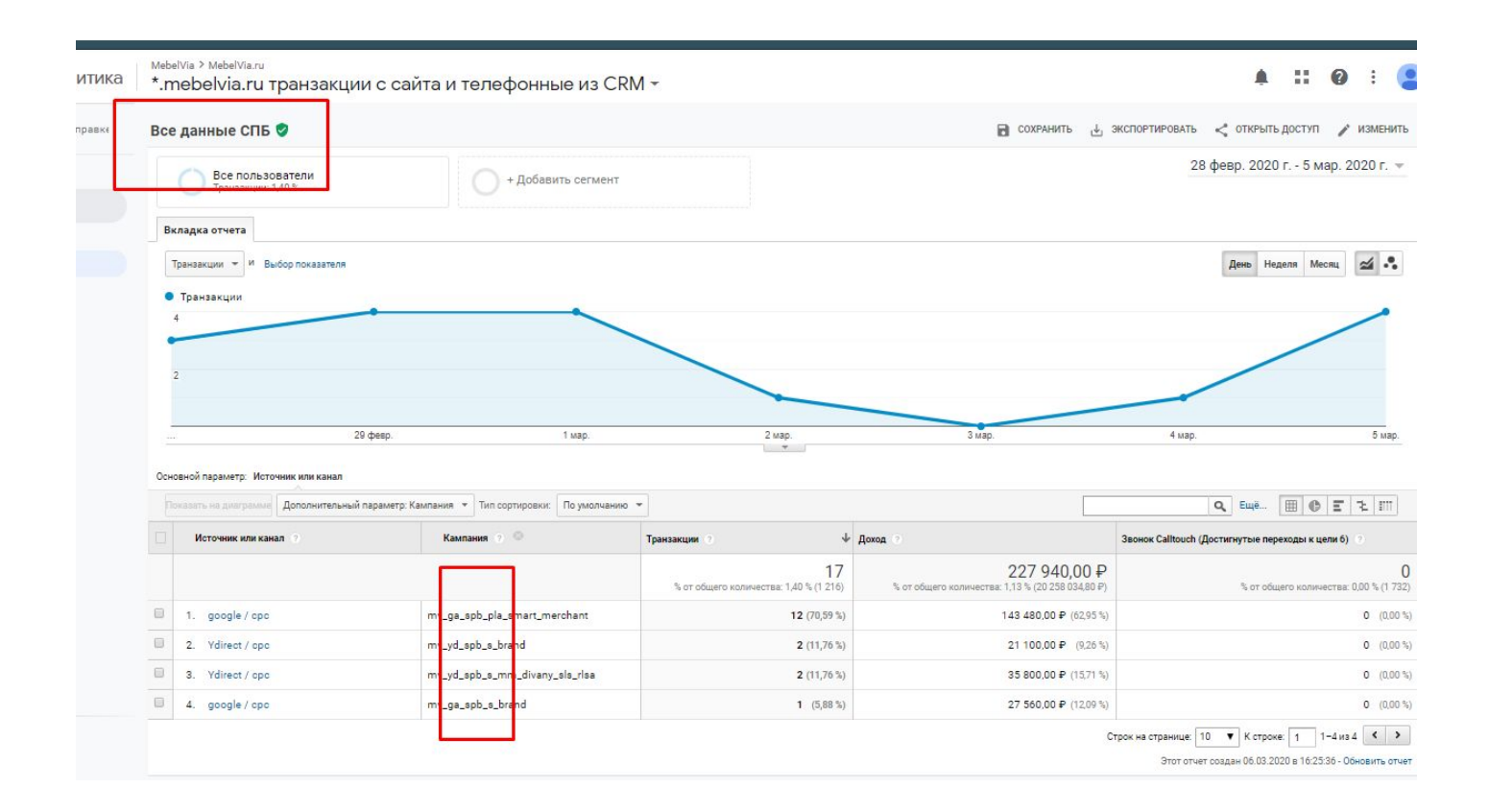

### GA Yandex+Google. В какие колонки в отчете вносить данные

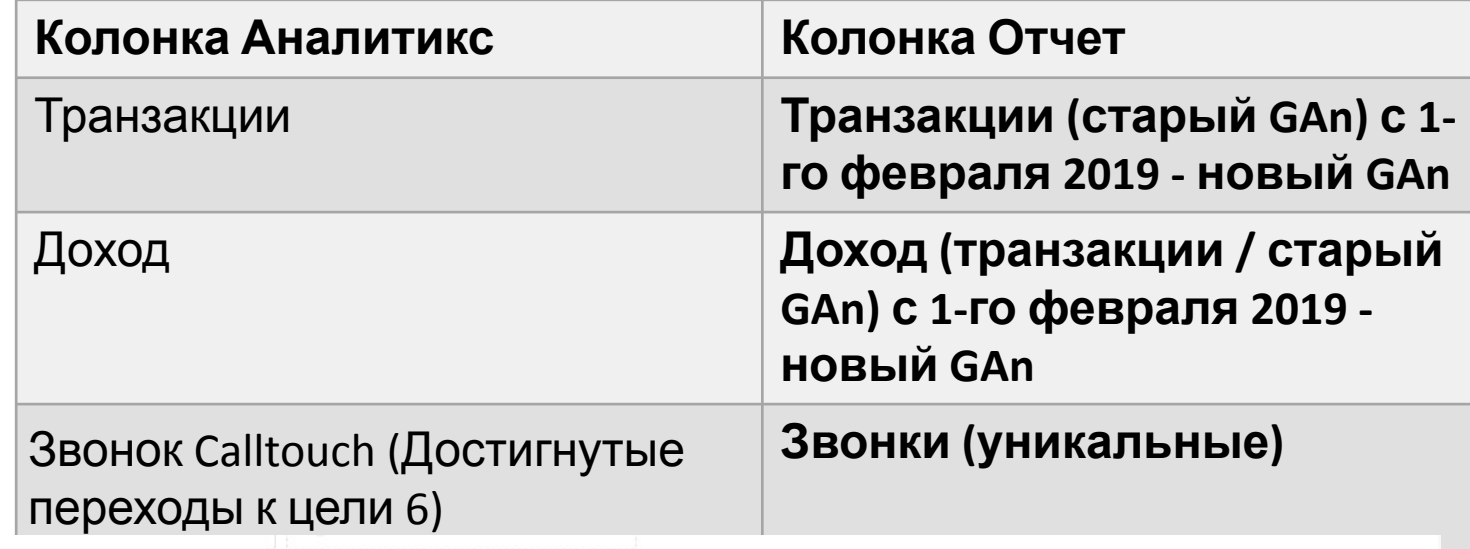

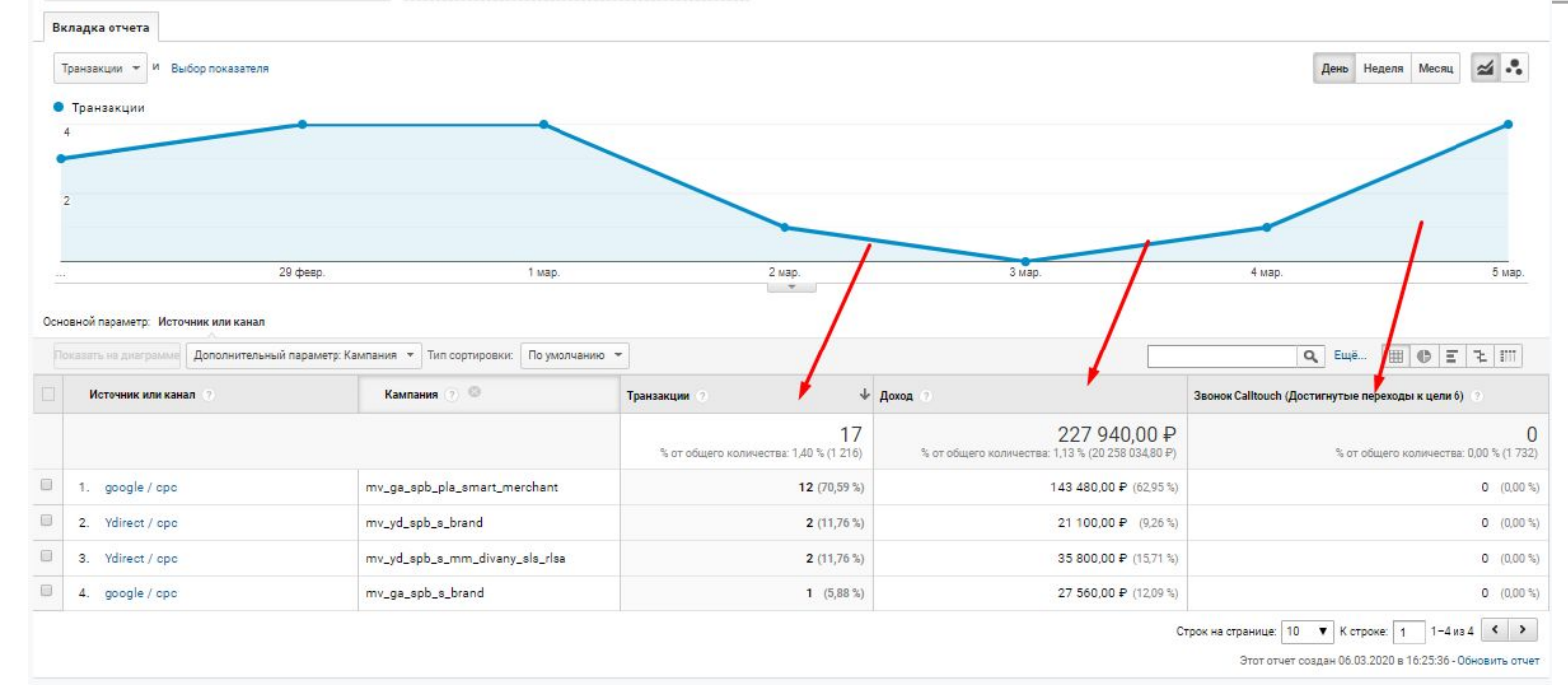

### GA Market

### • Выбрать отчет Все данные Маркет. Заполнить колонку ЯМ по аналогии с предыдущими слайдами

#### MebelVia > MebelVia.ru \*.mebelvia.ru транзакции с сайта и телефонные из CRM -

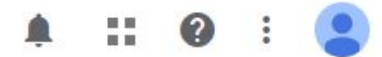

● Используйте новые возможности визуализации данных по аудиториям, источникам трафика и поведению. Попробуйте<br>● Google Студию данных сегодня!

#### Мои отчеты

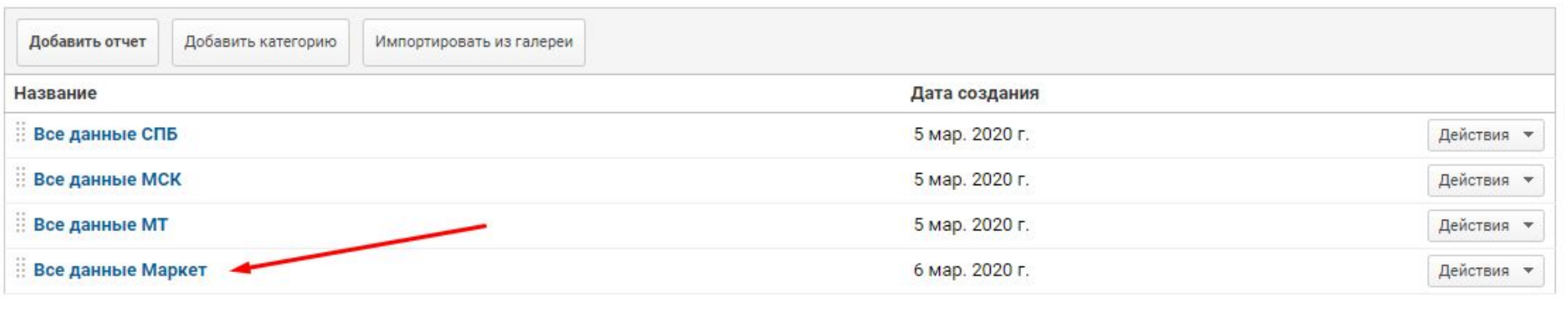

© 2020 Google | Главная страница Google Аналитики | Условия использования | Политика конфиденциальности | Отправить отзыв

## GA МТ

• Выбрать отчет Все данные МТ. Заполнить колонку ЯМ по аналогии с предыдущими слайдами

— Используйте новые возможности визуализации данных по аудиториям, источникам трафика и поведению. Попробуйте<br>— Google Студию данных сегодня!

#### Мои отчеты

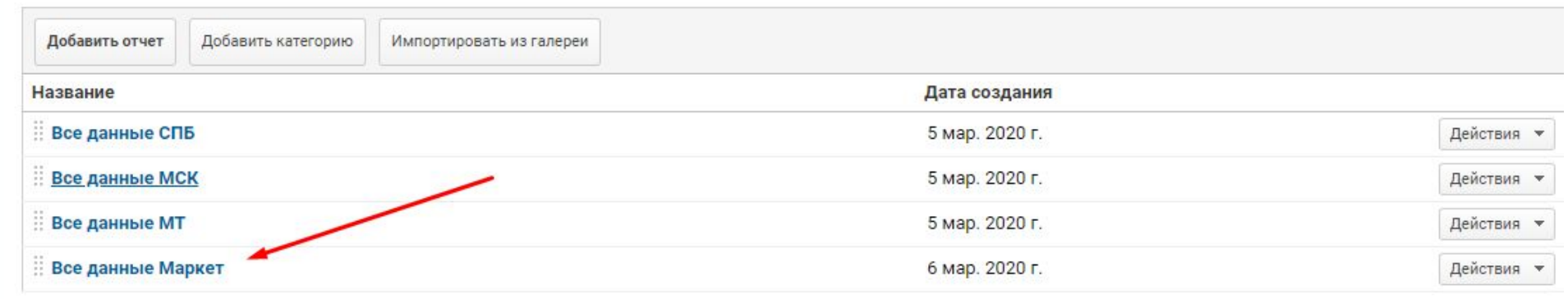

© 2020 Google | Главная страница Google Аналитики | Условия использования | Политика конфиденциальности | Отправить отзыв